## How to set up Zoom to send multiple streams to Panopto

- 1. Go to your Zoom account at <a href="https://upenn.zoom.us">https://upenn.zoom.us</a>
- 2. Click on SETTINGS
- 3. Click on RECORDING
- 4. Click the box for "Record active speaker, gallery view and shared screen separately"
- 5. Click on all of the three options that appear
- 6. Then click the Save button to complete the process.

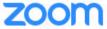

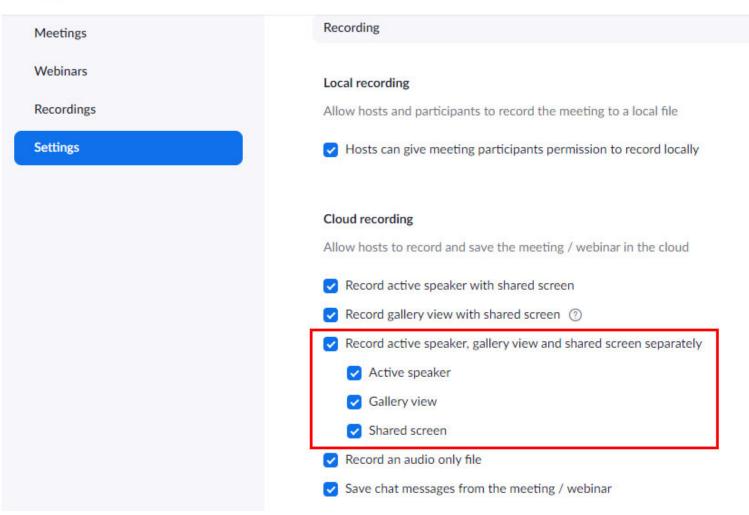

Following the previous steps will allow you to have multiple video streams available during playback.

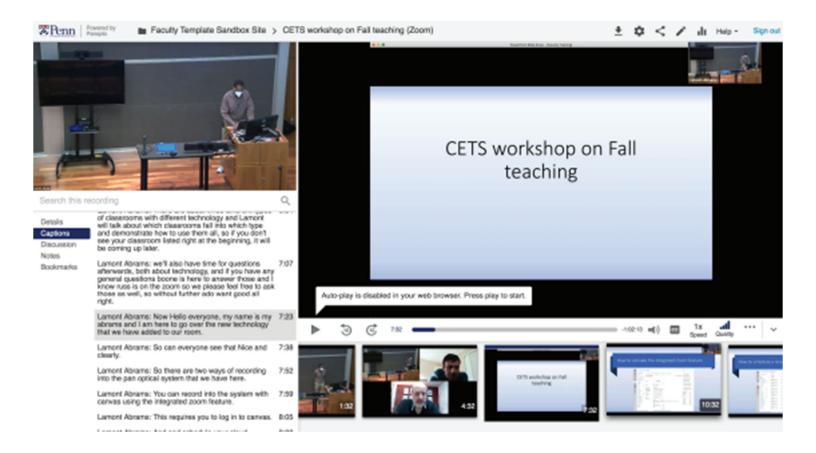

Is it possible to have multiple recordings sent to the same Canvas course site simultaneously?

Yes, it is possible to have multiple recordings sent to one Canvas course site simultaneously:

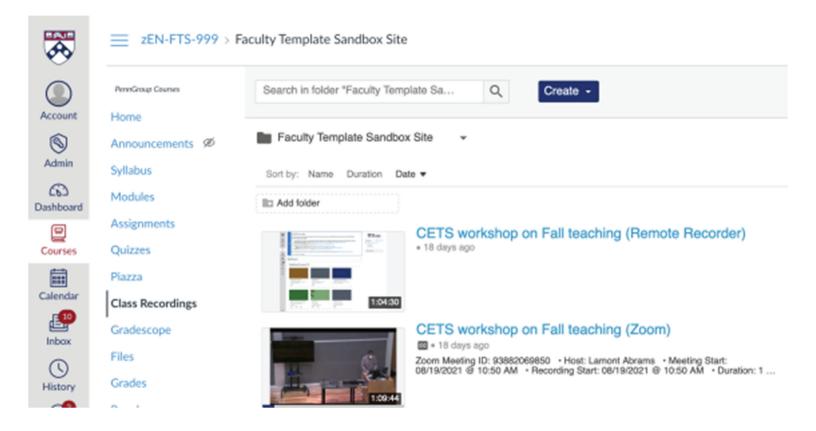